Презентация разработана на основе материалов учебного портала по поддержке внедрения и использования ПСПО в учебном процессе академия

Скрипкин В. Е.

# ИНСТАЛЛЯЦИЯ LINUX

1. Перезагрузите компьютер, войдите в BIOS и убедитесь в том, что загрузка начнется именно с устройства DVD-ROM. 2. Установите дистрибутив ПСПО (Линукс Мастер) в привод DVD-ROM. 3. Перезагрузите компьютер. После перезагрузки на экране должно появиться начальное меню загрузки:

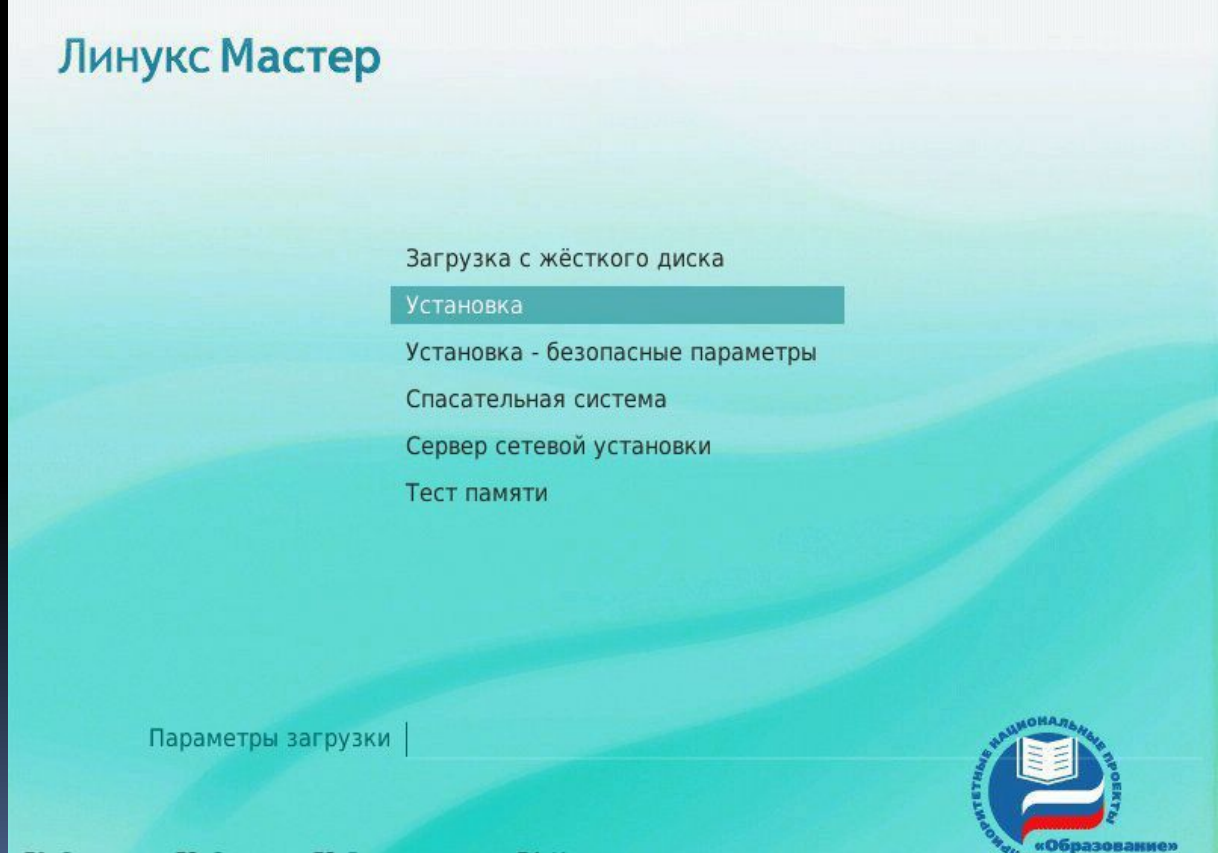

**FI Справка FZ Страна F3 Видеорежим F4 Источник установки** 

4. ВыDzǶȁǹȃǶ ȀȄǾǻȃ **УȂȃDZǾǿdzǻDZ ǹ ǾDZǷǽǹȃǶ Enter** 5. После запуска графического интерфейса процесс установки запросит у Вас ряд параметров. Сначала выберите язык (русский) и нажмите Далее:

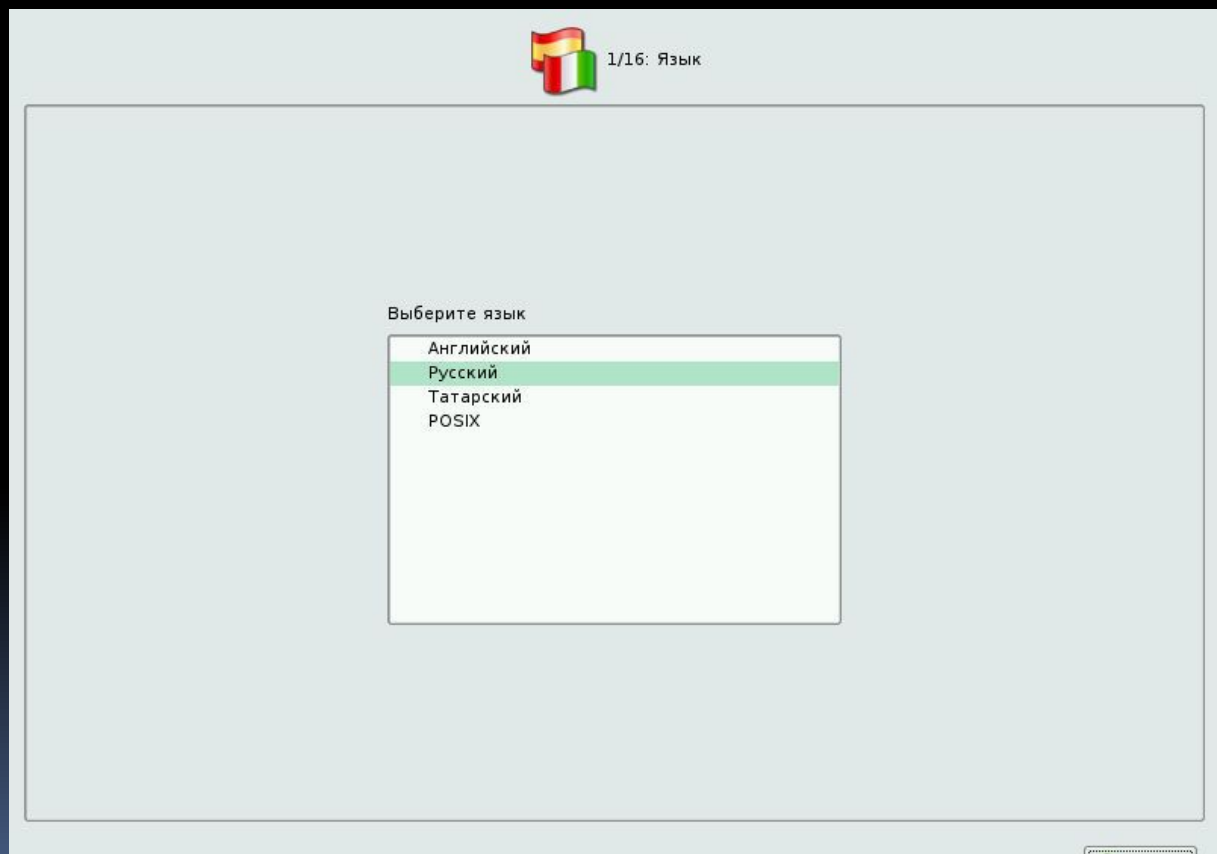

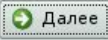

# 6. Сделайте отметку о согласии с лицензионным соглашением и нажмите Далее:

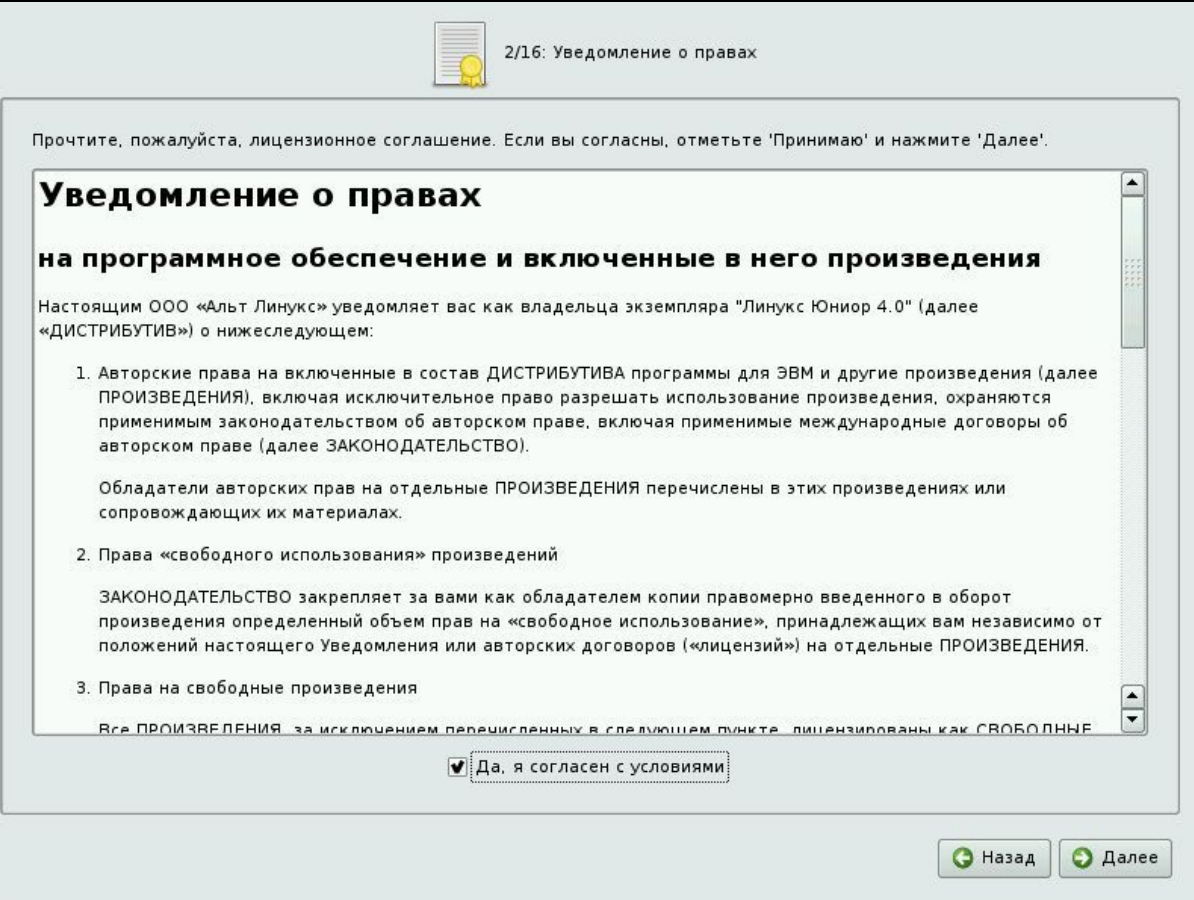

# 7. Задайте комбинацию клавиш для переключения между русской и английской раскладкой клавиатуры, и нажмите Далее:

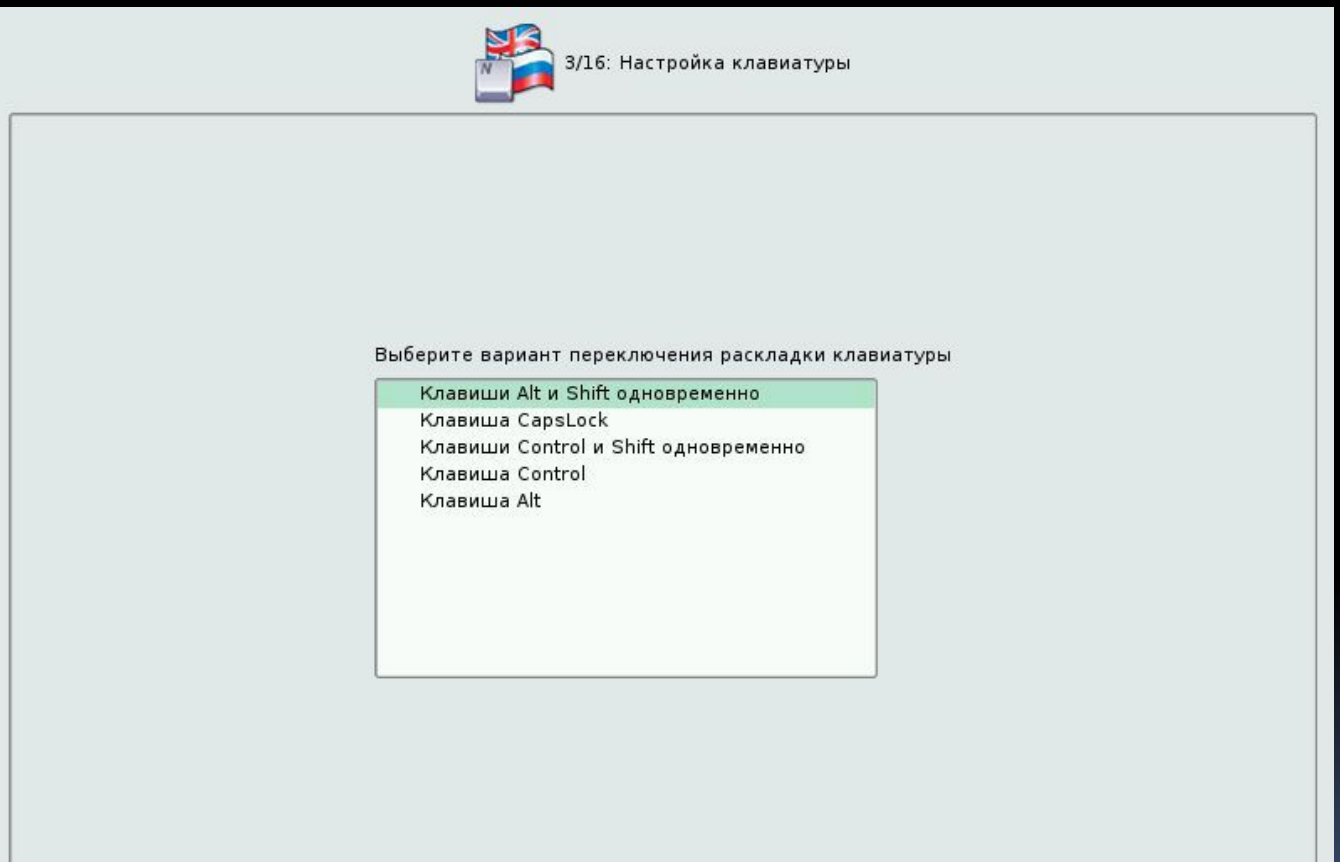

# 8. Задайте страну и часовой пояс и нажмите Далее:

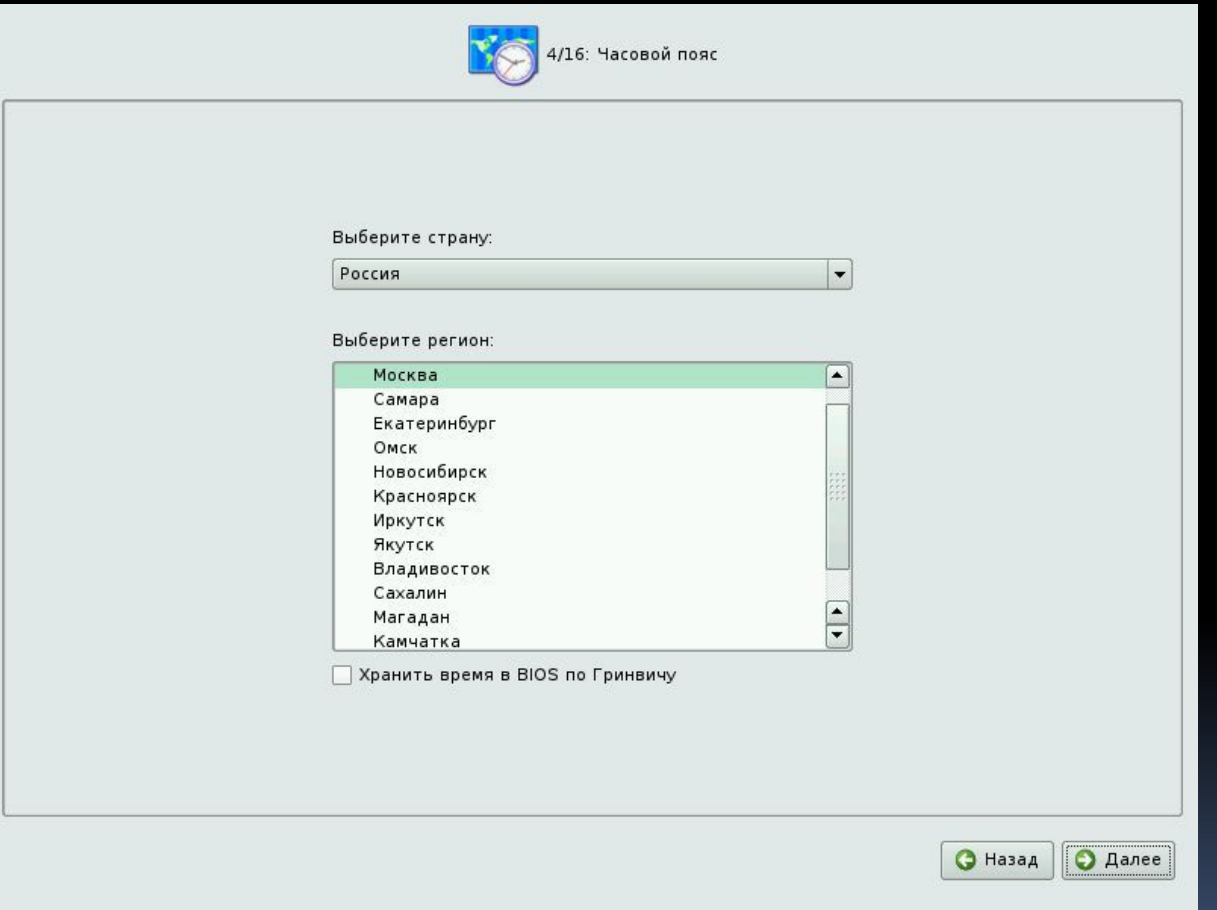

#### 9. Задайте дату и время и нажмите Далее:

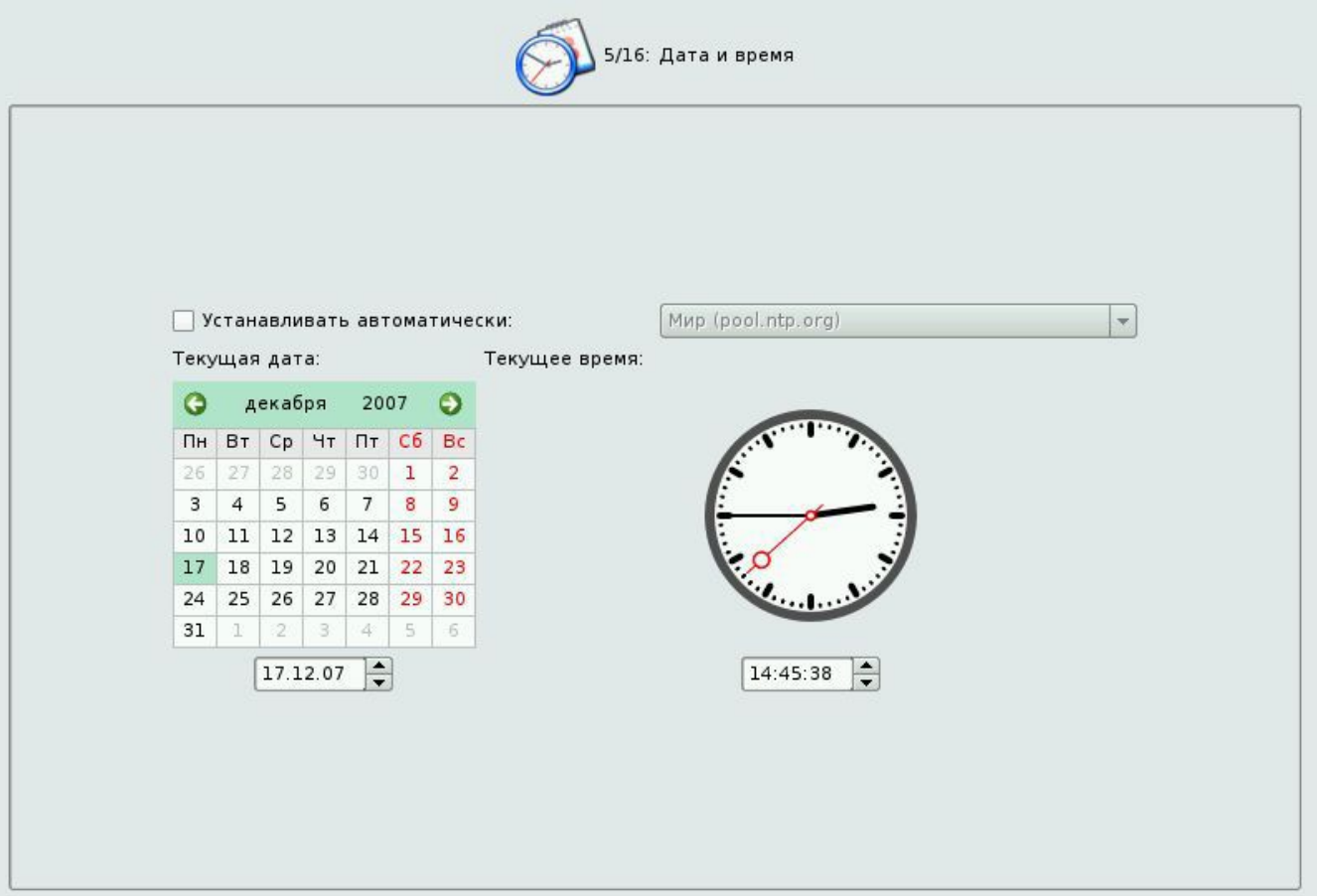

# 10. Выберите профиль подготовки диска и нажмите Далее:

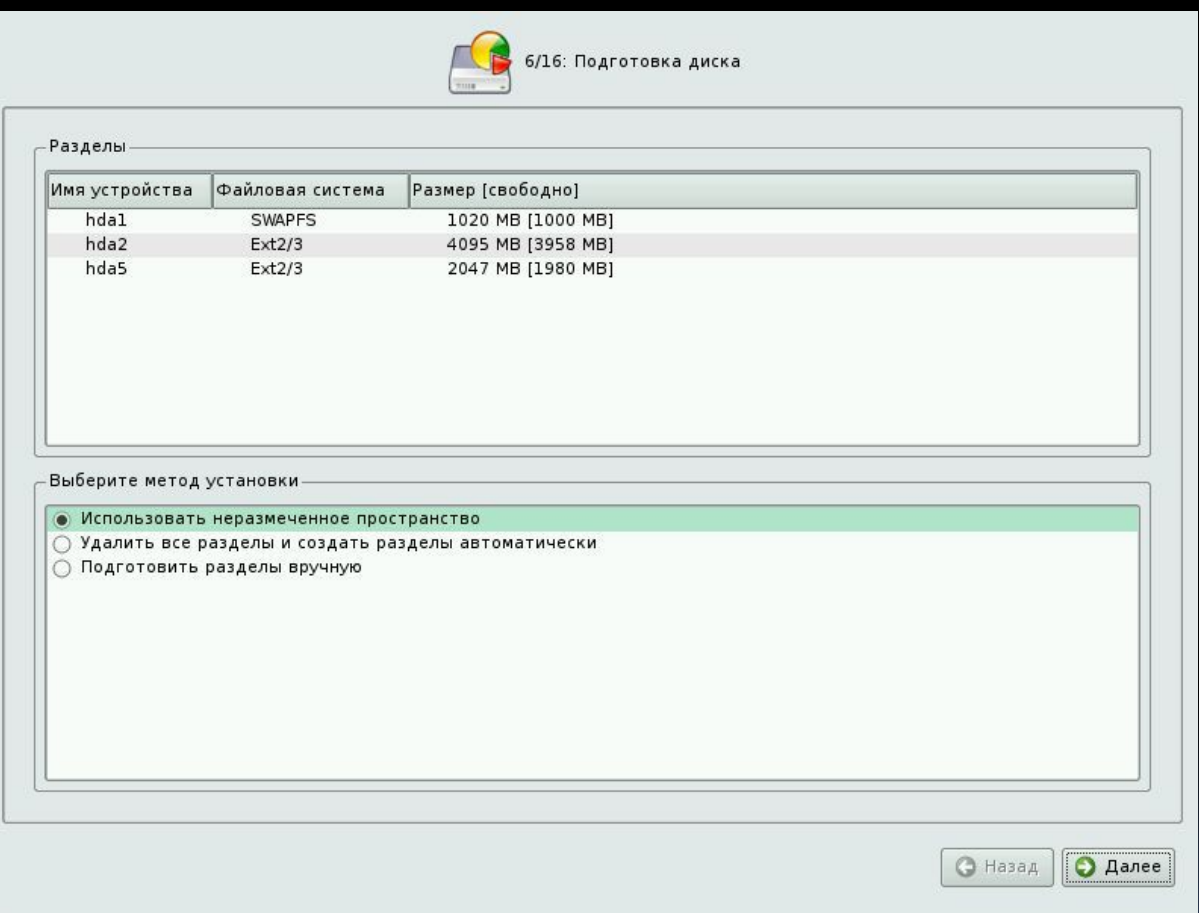

Ручной профиль разбиения диска

#### 11. Дождитесь появления на экране сообщения об установке базовой системы:

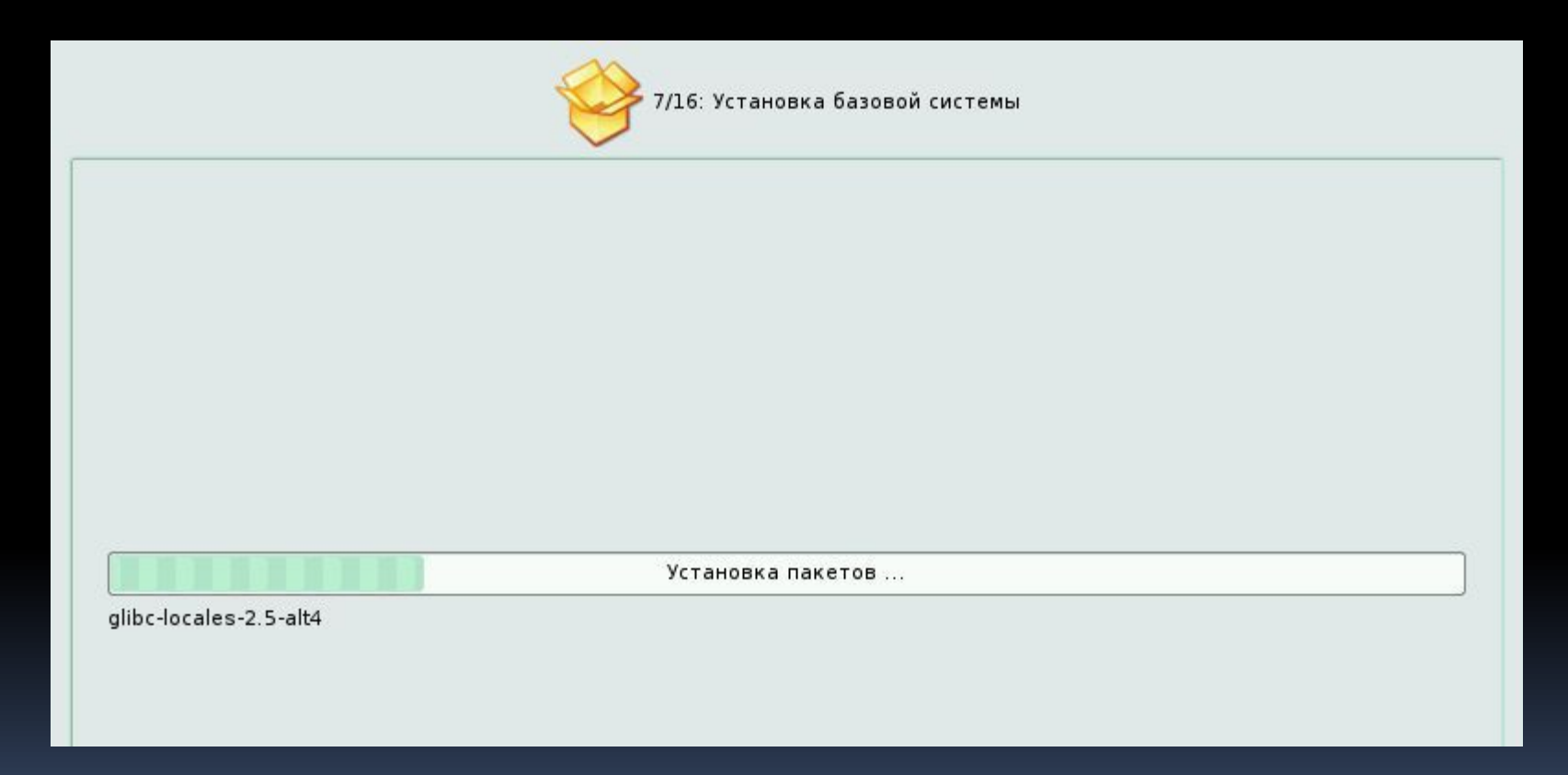

# 12. Не добавляйте дополнительных дисков, просто нажмите Далее:

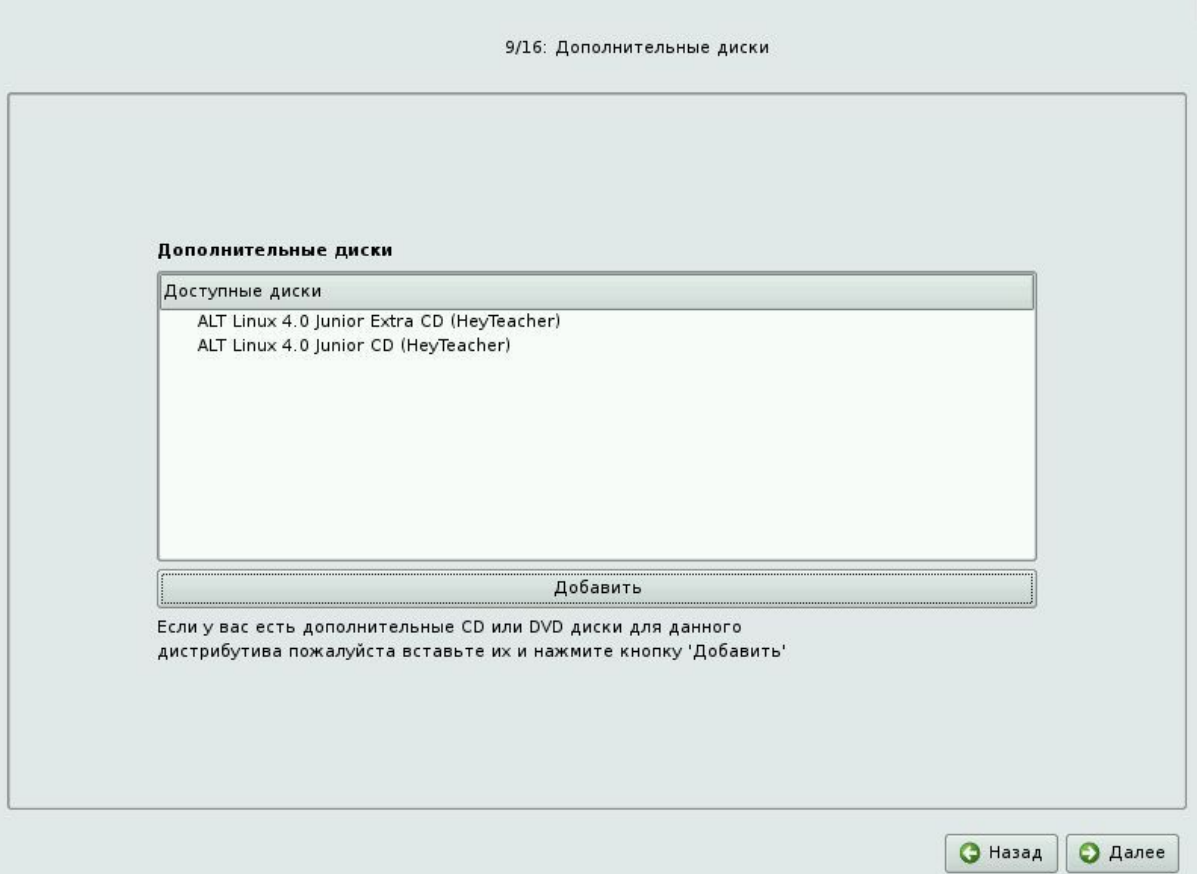

## 13. При запросе на установку дополнительных пакетов нажмите Далее:

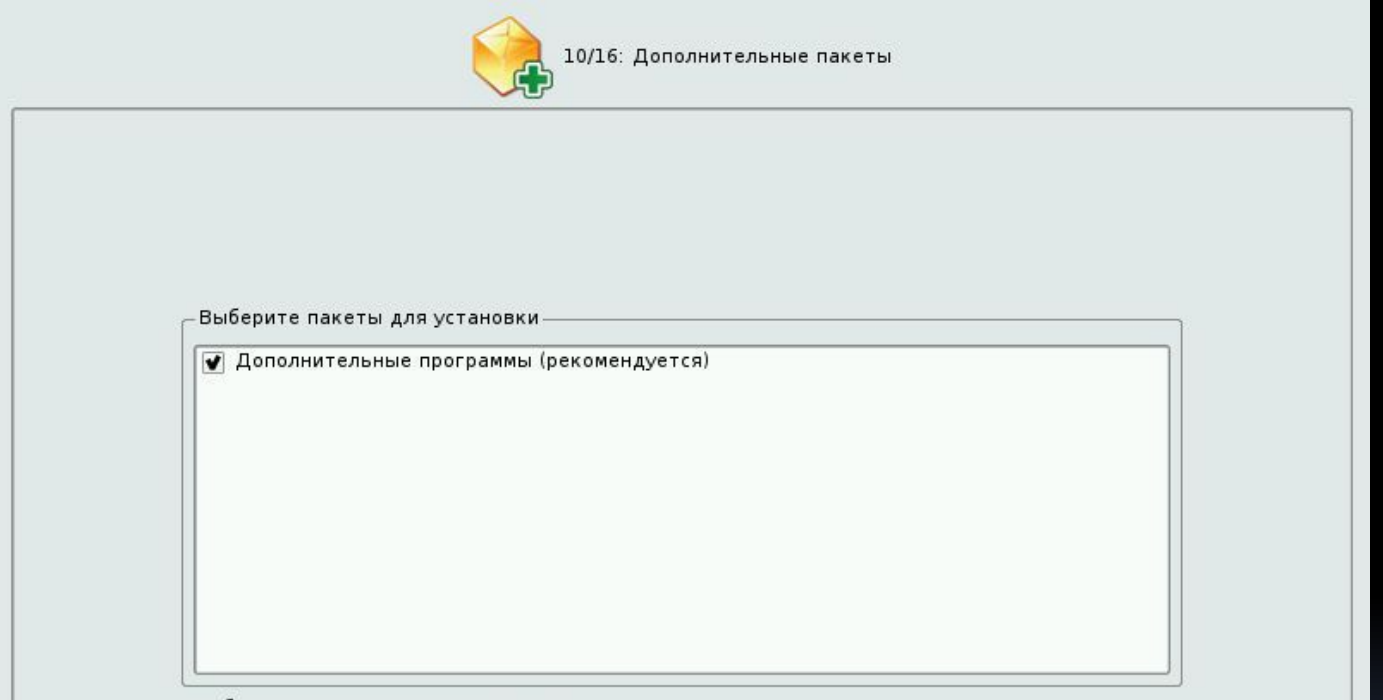

Требуемое место на диске:1728М

#### 14. Установка загрузчика - нажмите Далее:

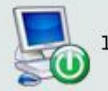

11/16: Установка загрузчика

Сейчас можно настроить загрузчик операционной системы. Если ALTLinux это единственная операционная система на этом компьютере, то вам следует установить загрузчик в Главную загрузочную запись. Иначе ознакомьтесь с документацией.

#### Установить

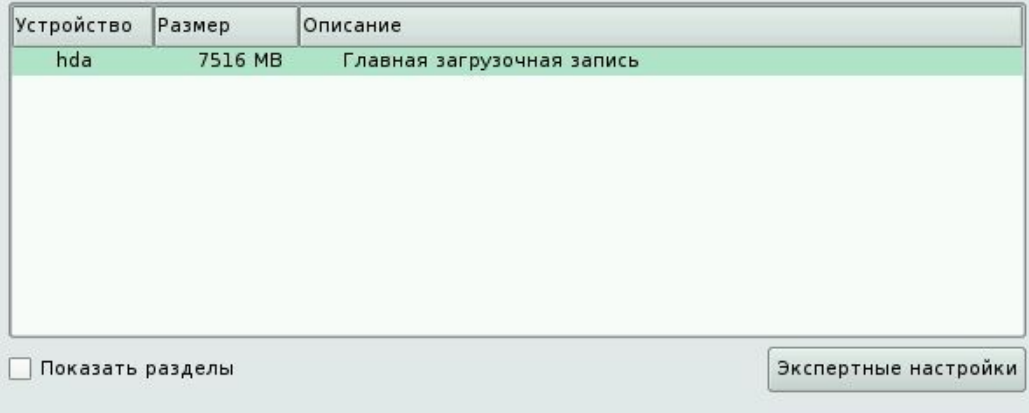

15. Задайте пароль администратора root. Если вы вводите другой пароль, то его необходимо запомнить или записать. Нажмите Далее:

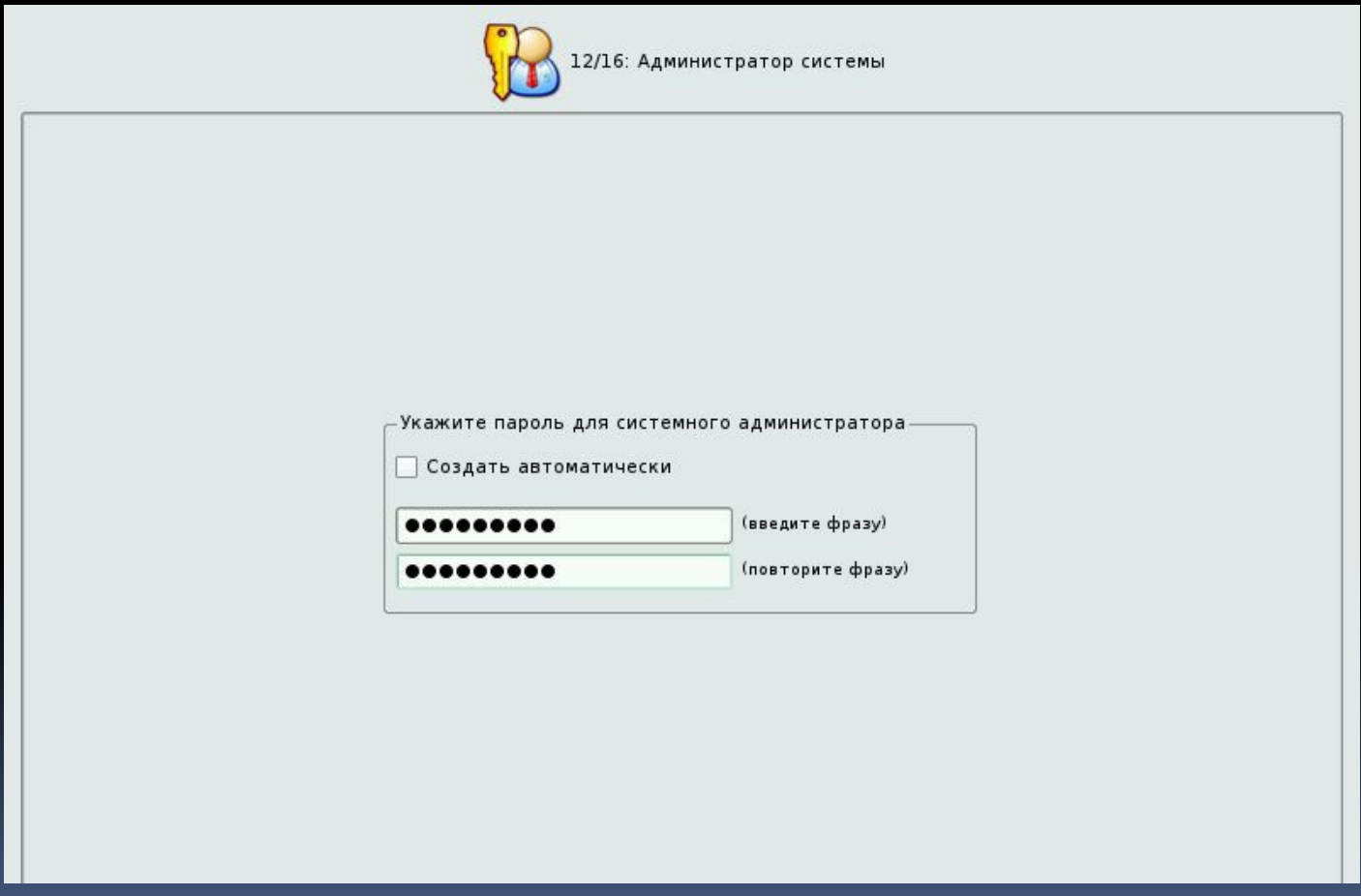

#### 16. Введите имя пользователя - user и пароль user для системного пользователя, и нажмите Далее:

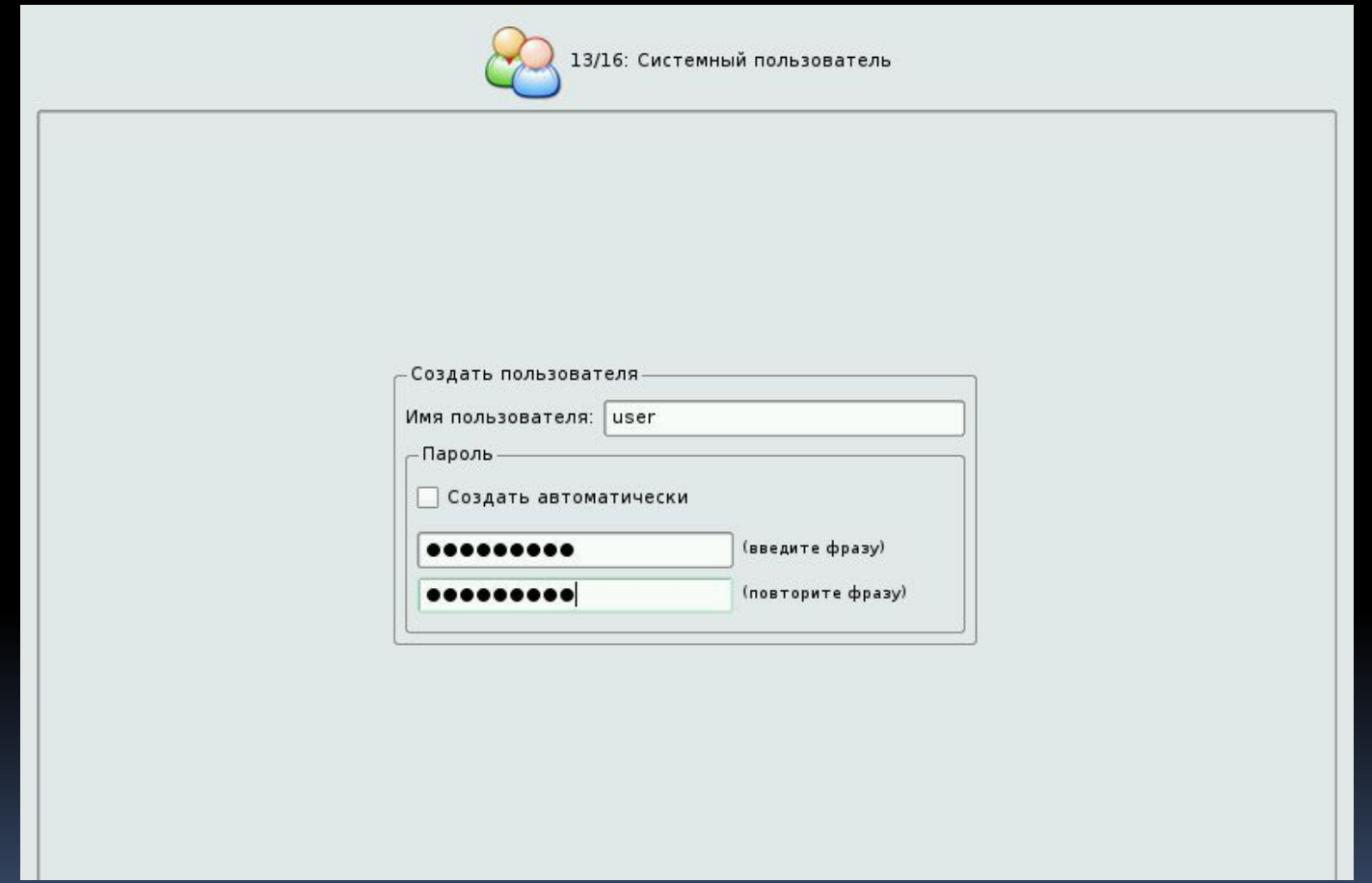

# 17. Введите полное сетевое имя компьютера и нажмите Далее:

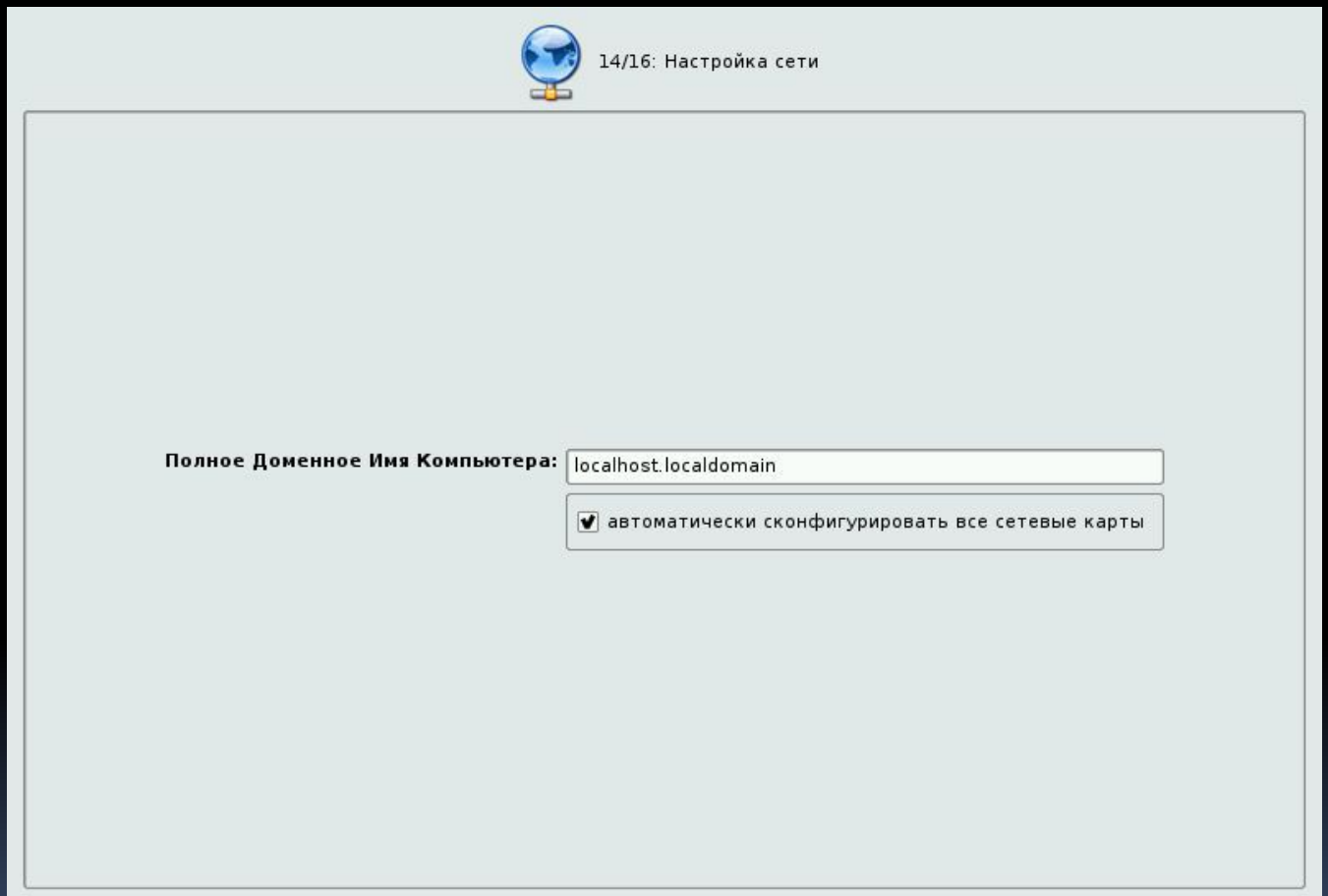

# 18. Задайте параметры графического адаптера и монитора компьютера, и нажмите Далее:

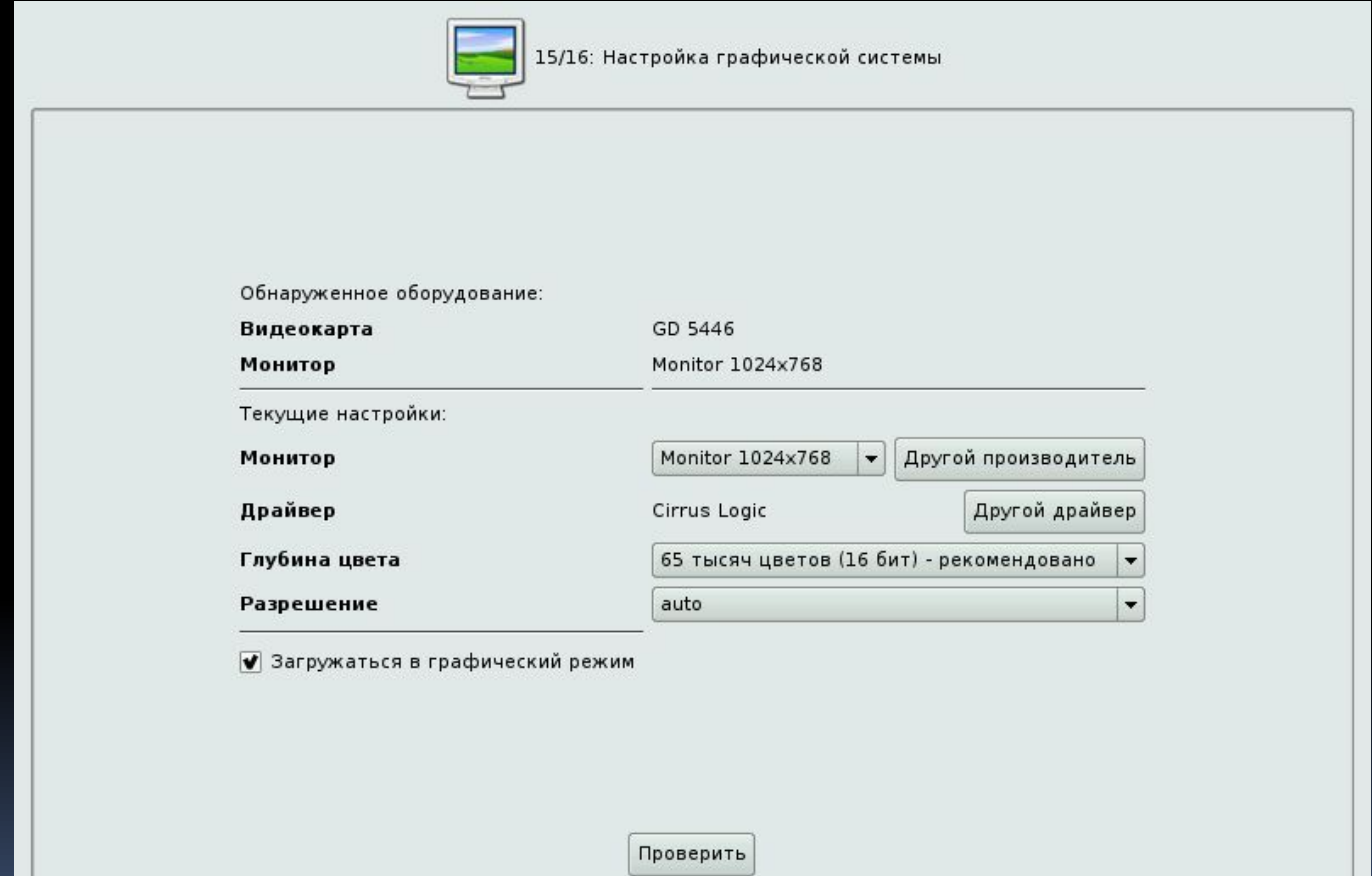

#### 19. Дождитесь завершающего экрана установки, удалите дистрибутивный диск из привода и нажмите Завершить:

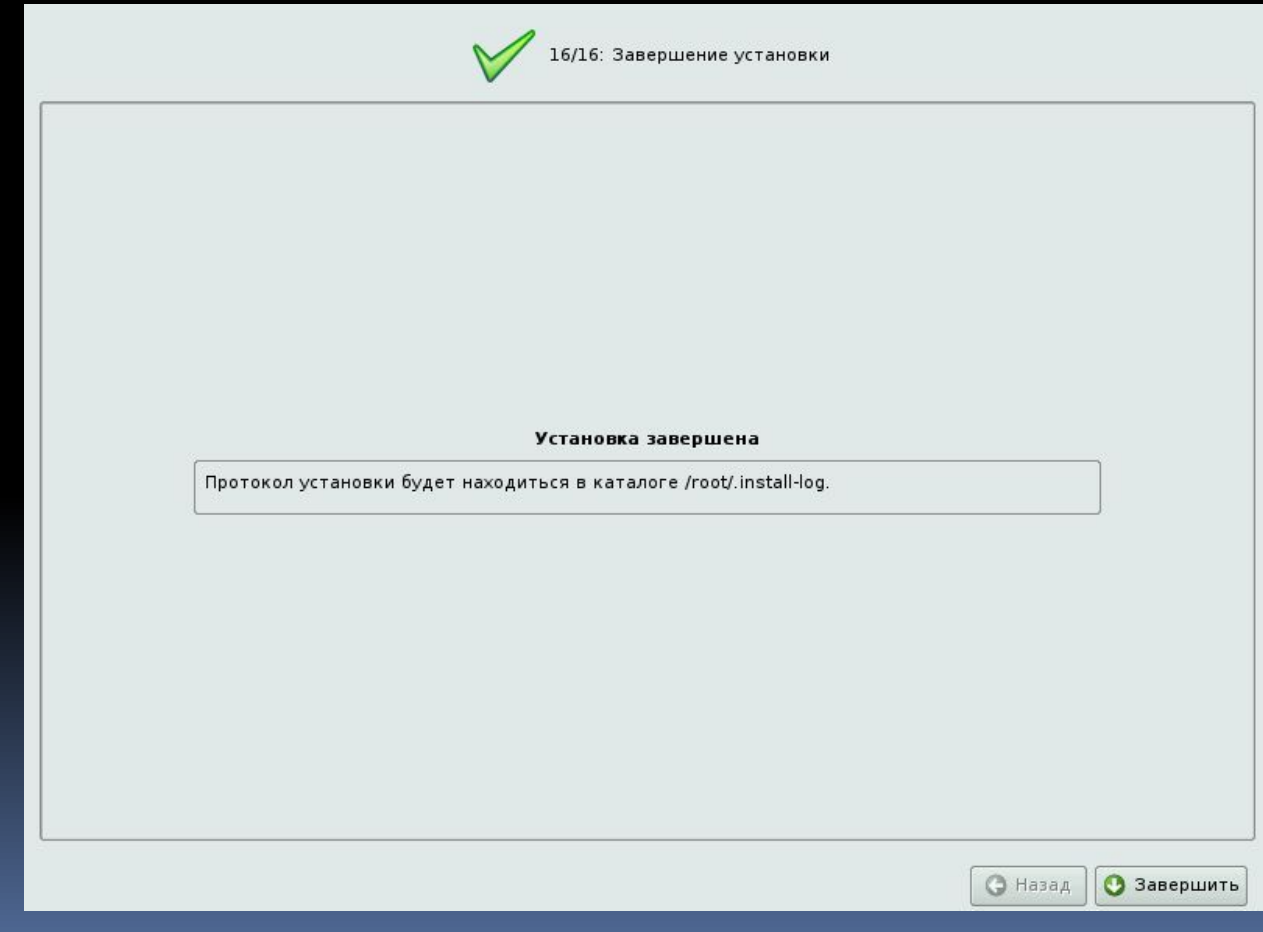

# Ручное разбиение диска

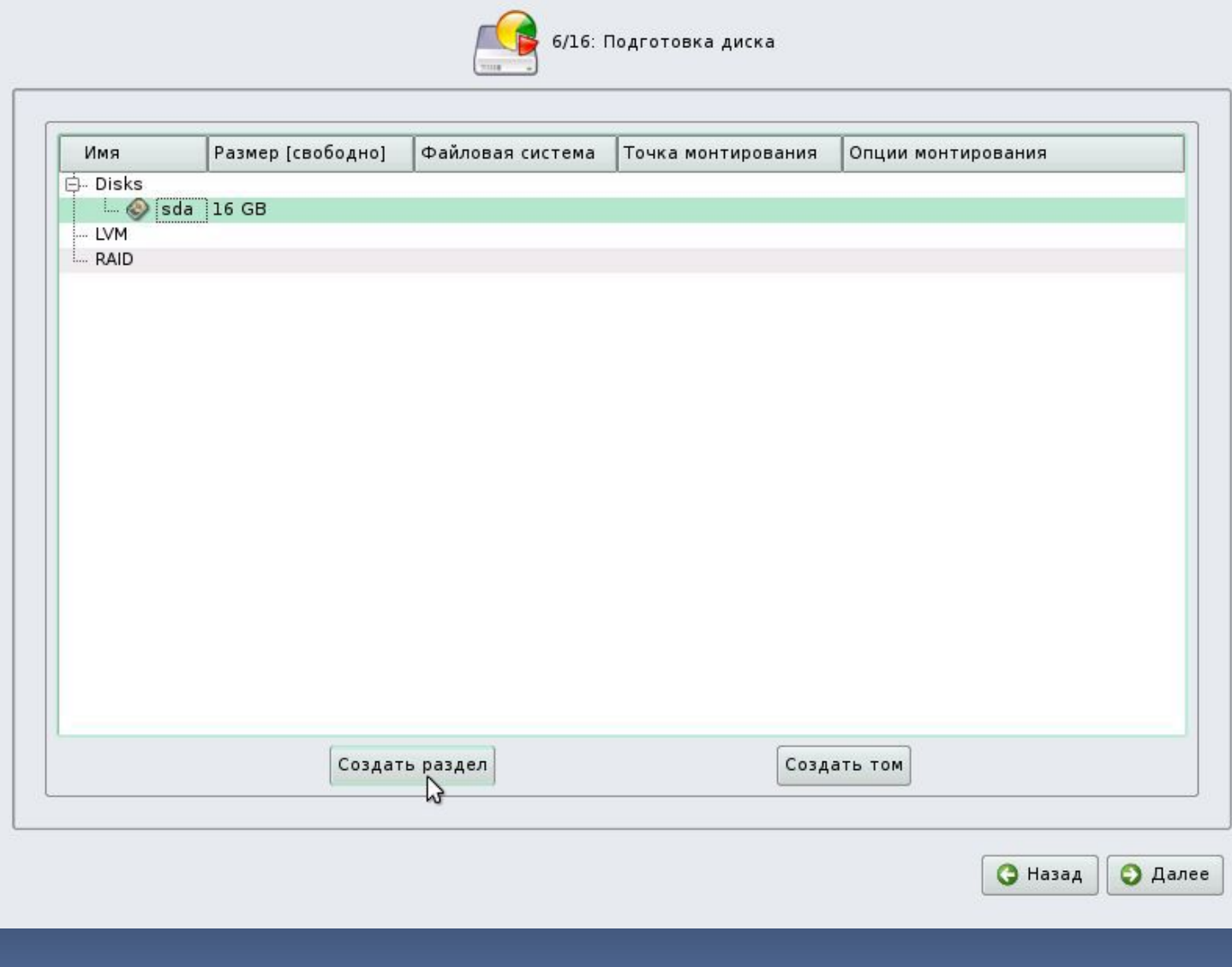

#### Диалог создания раздела.

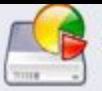

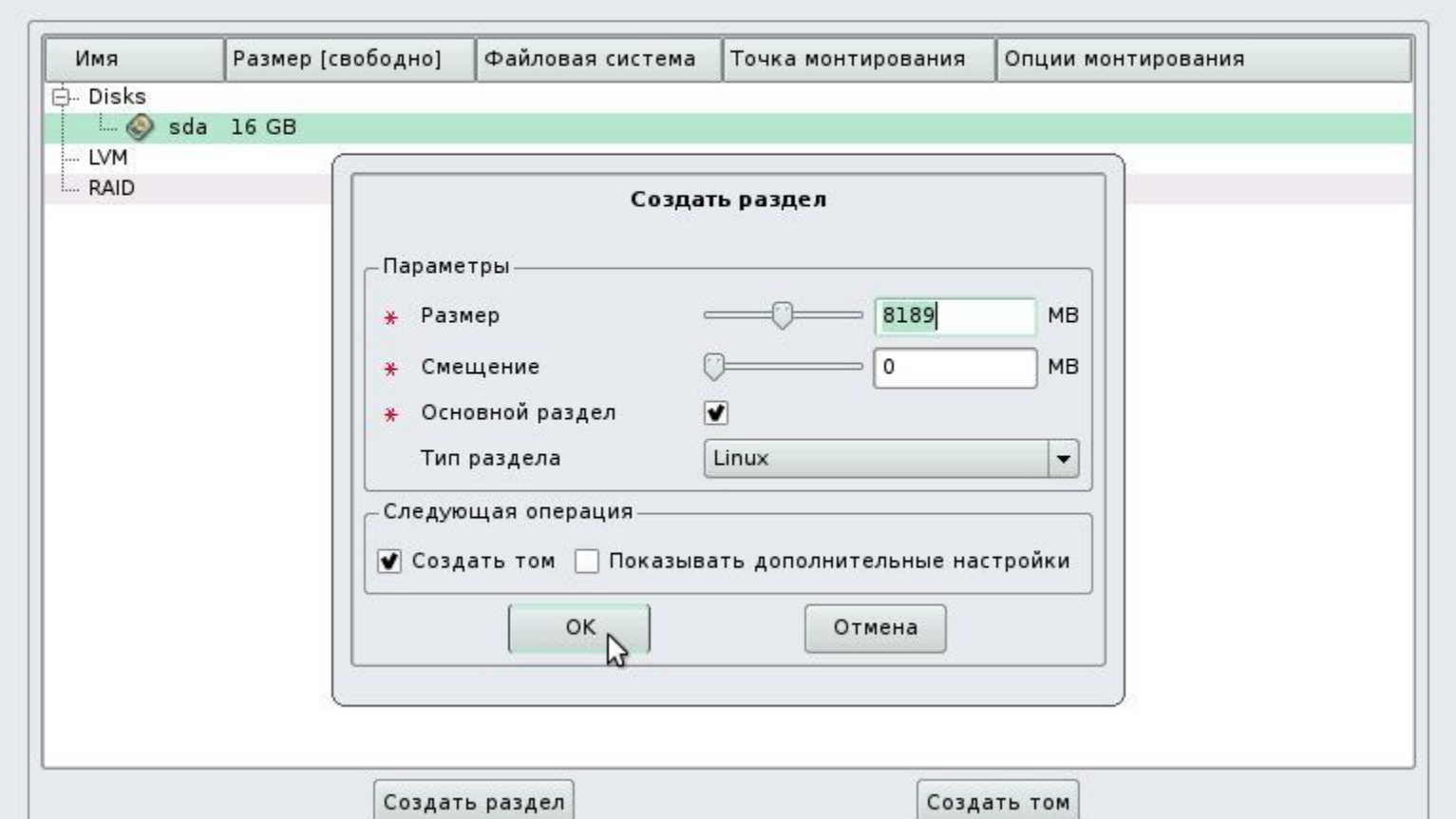

# Диалог выбора файловой системы

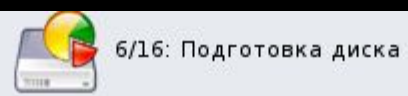

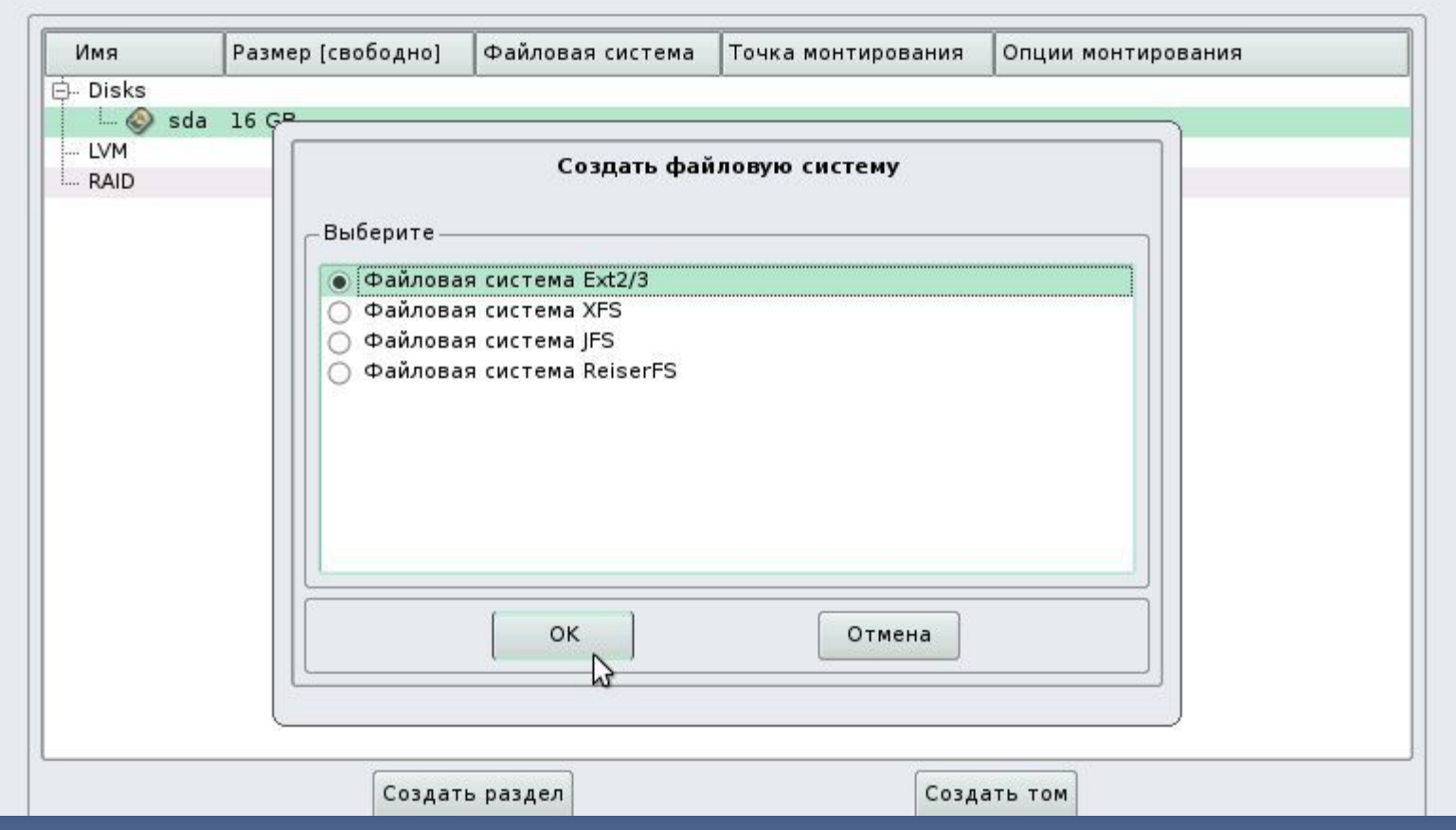

# Выбор точки монтирования

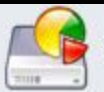

.<br>6/16: Подготовка диска

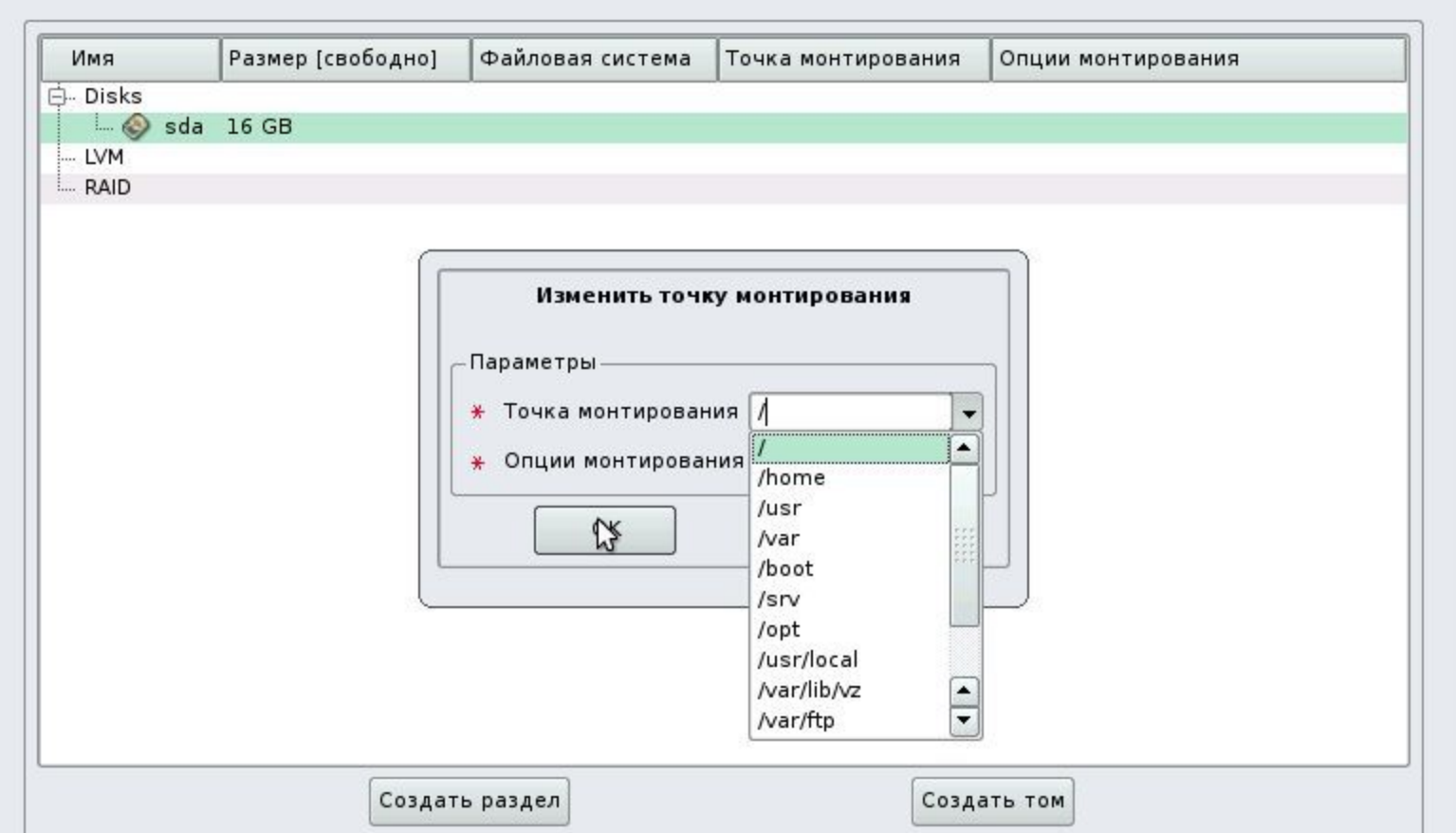

# Результат создания раздела и ФС.

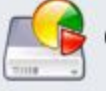

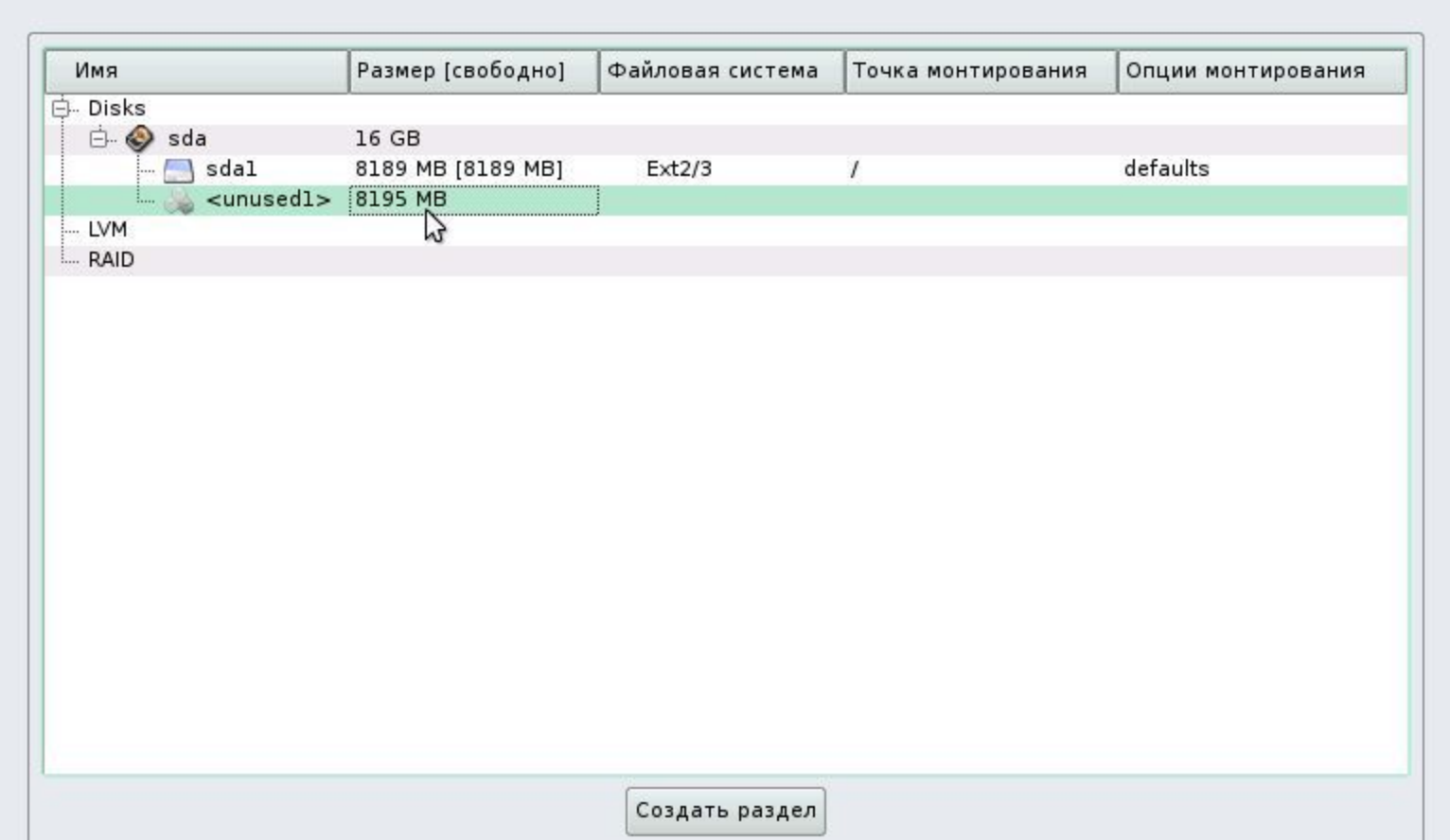

# Создание Swap-раздела

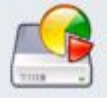

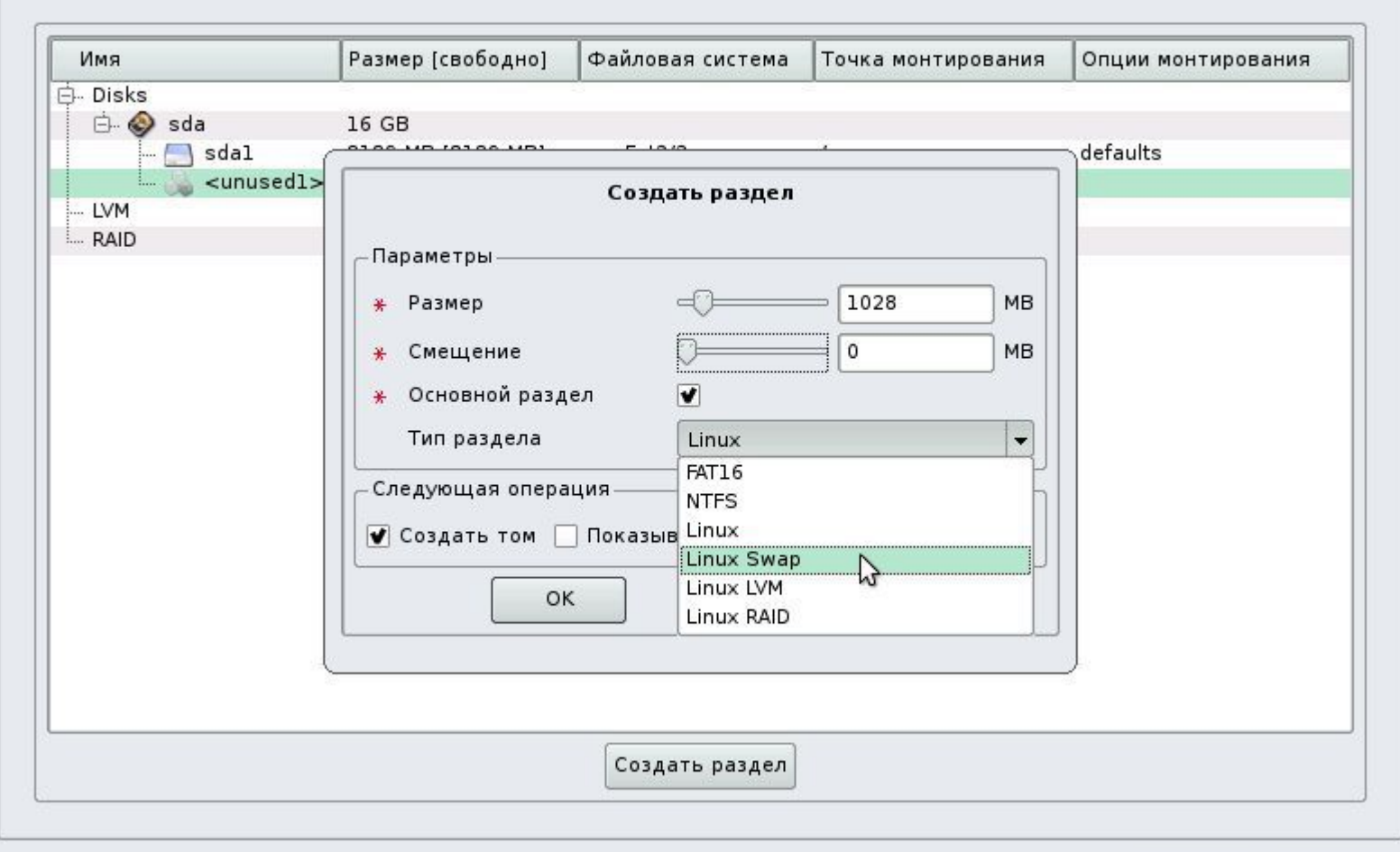

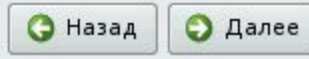

#### Завершение ручного разбиения дисков

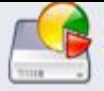

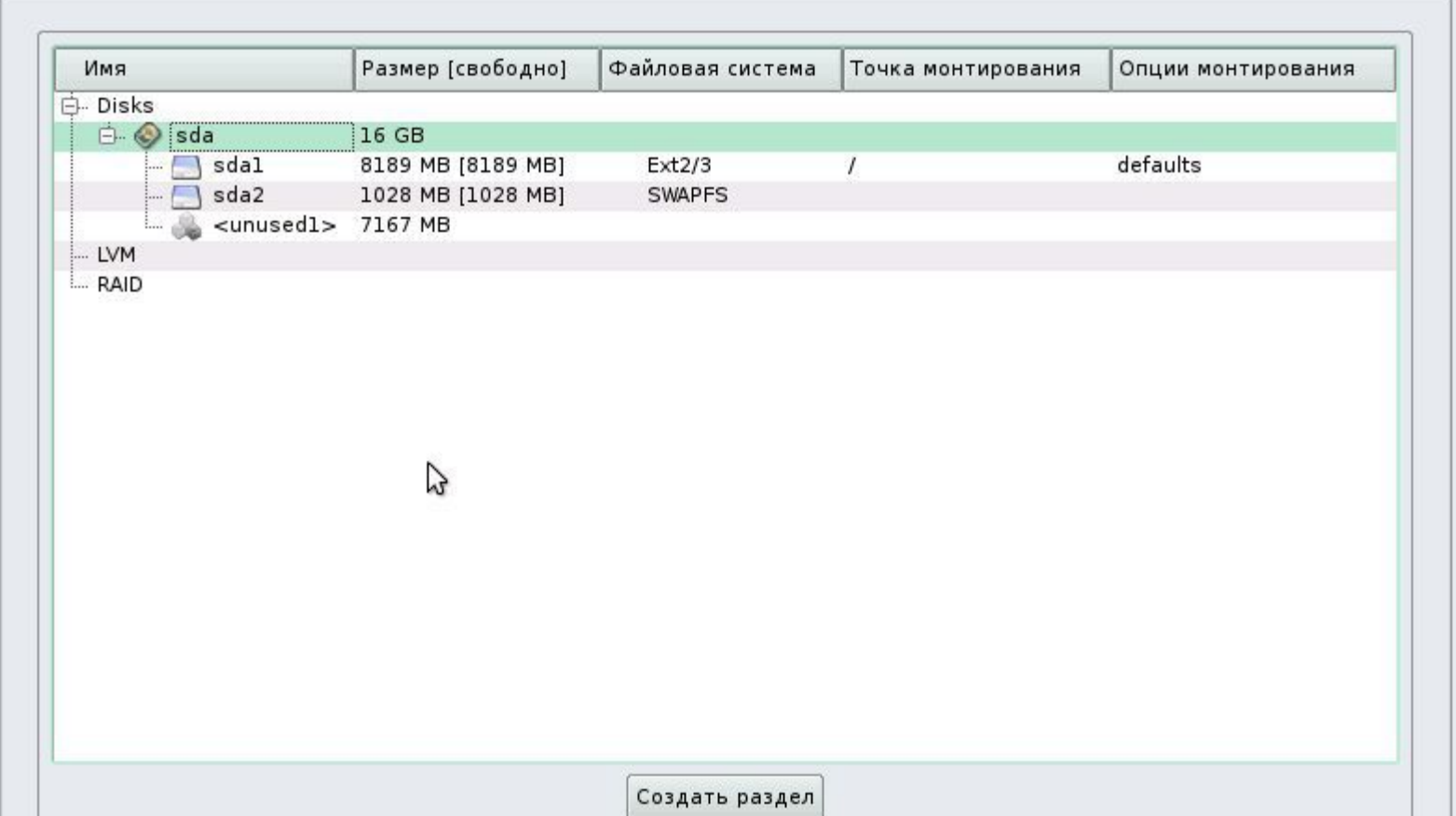

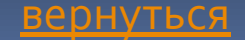